LES301A- 簡易インストールマニュアル

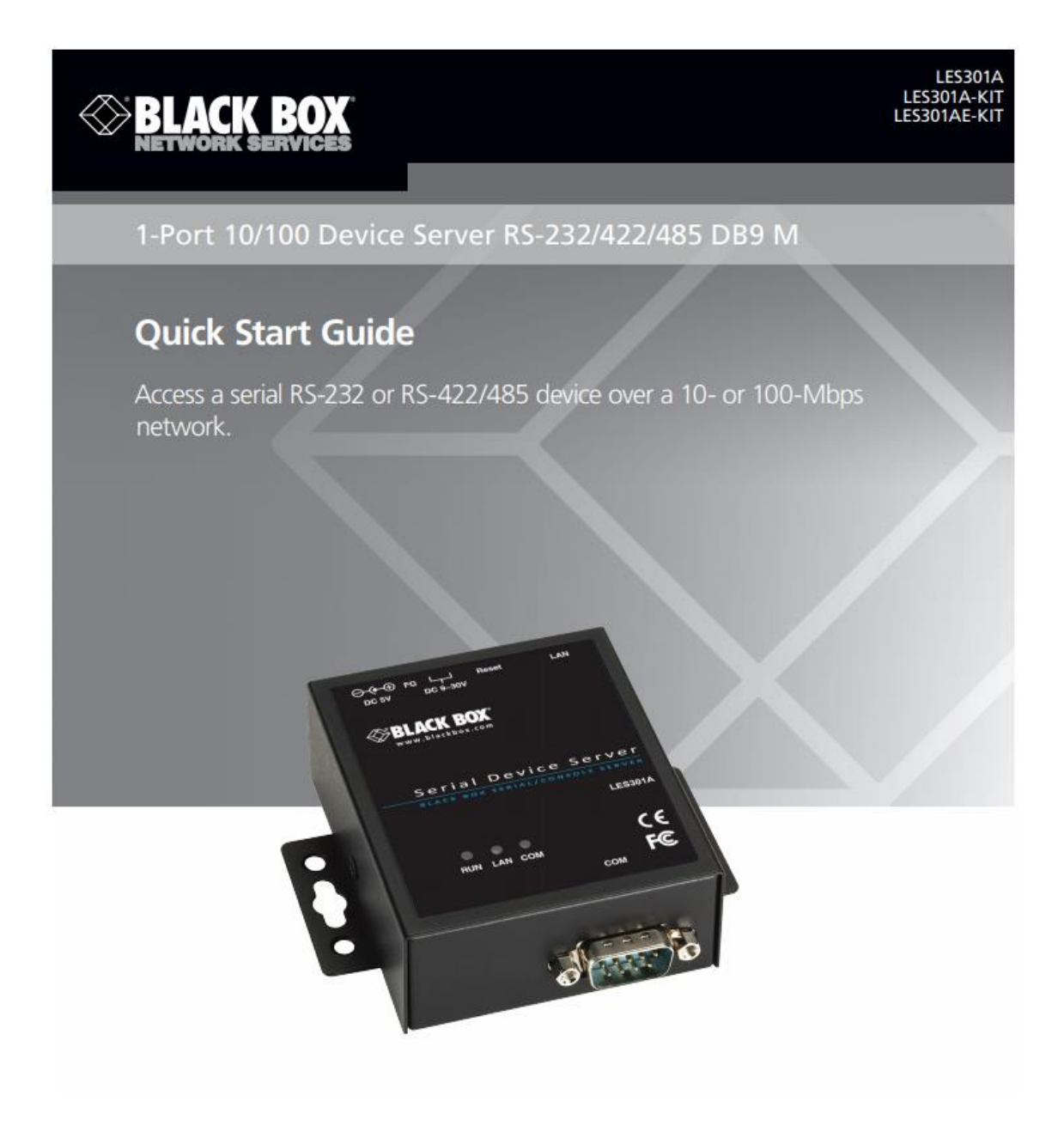

## LES301A

イーサネットシリアルサーバー

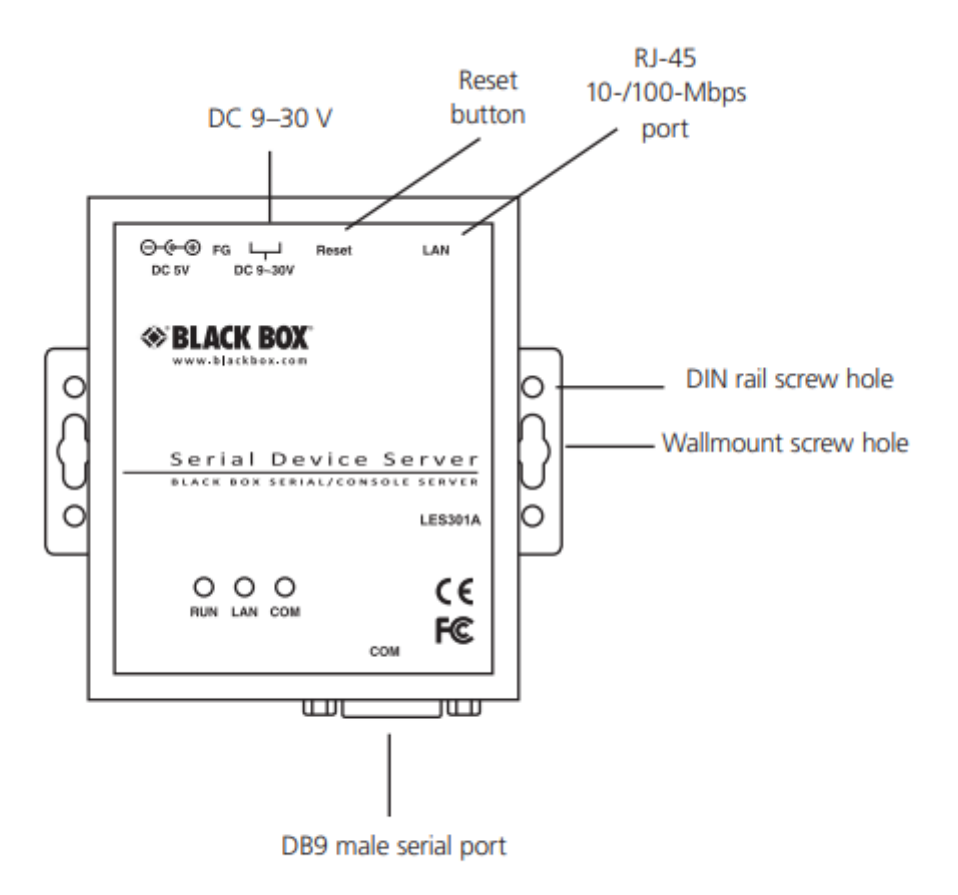

Figure QS-1. LES301A interface.

インストールステップ

- 1,電源アダプタがある場合には LE301A に接続してください。
- 2,ストレートの LAN ケーブルを RJ45 とハブやスイッチと接続してください。 PC と接続の際はクロスケーブルを利用してください。
- 3,LES301A のシリアルポート DB9 とシリアルデバイスに接続してください。

4, 同梱のねじを使ってウォールプレートで壁掛けや、オプションの DIN レールキットで マウントできます。

## Table QS-2. Software default settings.

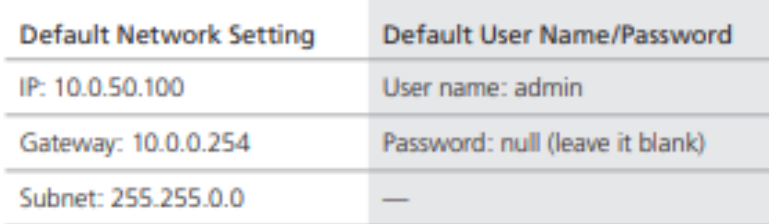

Auto IP(Dynamic IP)

LES301A は DHCP に対応しております。デフォルト設定は無効 (disable) になってますの で、これを SerialManager.exe で有効(enable)にすることができます。

Telnet ご利用の場合

- 1. DOS コマンド "Telnet IP\_address" を使用して LES301A に Telnet します。例: telnet 10.0.50.100
- 2. LES301A のネットワーク、リンクモード、COM ポートの設定は、telnet ウィンドウ で設定できます。

ブラウザをご利用の場合

- 1,LES301A と PC が同じネットワークにいることを確認してください。
- 2,ブラウザを開き、IP アドレスを入力してください。 User name : admin, user password : なし
- 3,開いたページでネットワークや COM ポートの設定を行ってください。
- 4,"Save Configuration"でセーブしてください。
- 5,"Restart"ボタンをクリックして、設定を反映します

DB9 シリアルポートのピンアサイン

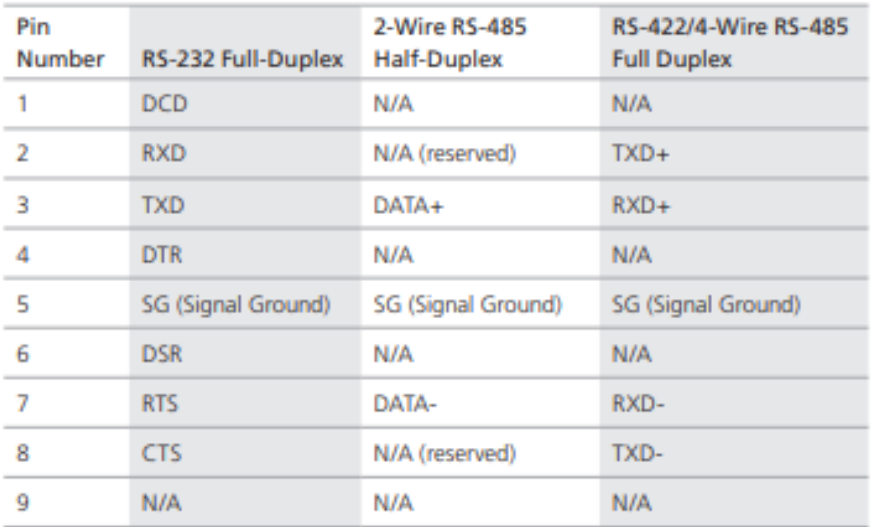

## Table QS-3. DB9 connector pin assignments.

端子台のピンアサイン

Table QS-4. Terminal block pin assignments.

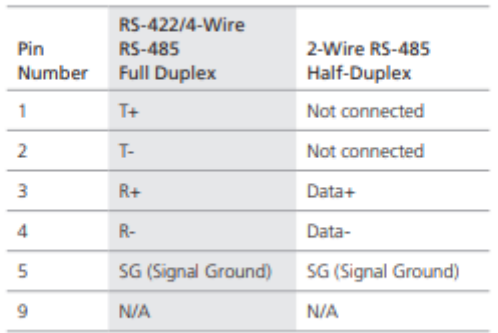